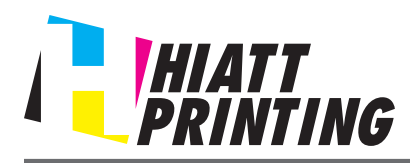

## *YOU WILL BE CHARGED FOR COLOR COPIES UNLESS YOU MAKE ARRANGEMENTS FOR B/W WITH A HIATT PRINTING REPRESENTATIVE PRIOR TO SENDING YOUR JOB TO BE PRINTED.*

## **Checking the operating systems supported by the printer driver**

The following lists the printer drivers included on the CD-ROMs supplied with this machine and the supported operating systems.

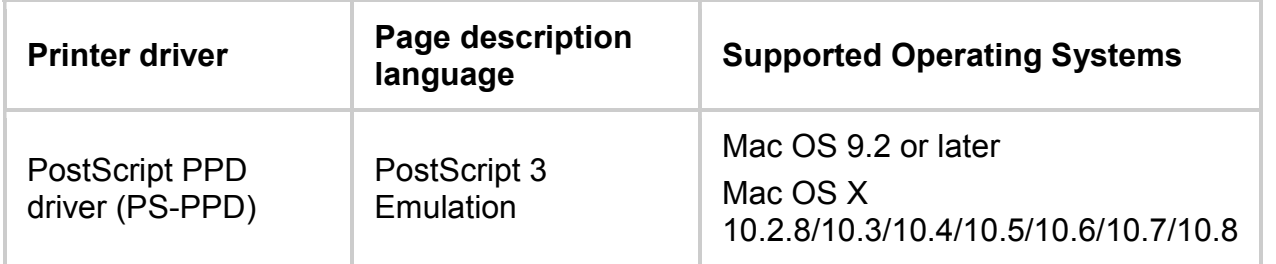

#### **Installing the printer driver**

Install the printer driver using the installer.

- Before installation, exit all application software programs that are running.
- **1. Connect your computer to the hiatt Wi-Fi Network.**
- **2. Go to www.hiattprinting.com** 
	- On the left hand side of the page click **Printing Tools**
	- Select the **bizhub C654 Driver** for your version of Mac OS X. Download the driver to your desktop.
- **3. Copy the driver file onto the desktop according to the Mac OS X version.** 
	- a. Mac OS X 10.2: bizhub\_C754\_102.pkg
	- b. Mac OS X 10.3: bizhub\_C754\_103104.pkg
	- c. Mac OS X 10.4: bizhub\_C754\_103104.pkg
	- d. Mac OS X 10.5: bizhub\_C754\_105.pkg
	- e. Mac OS X 10.6: bizhub\_C754\_106.pkg
	- f. Mac OS X 10.7: bizhub\_C754\_107.pkg
- **4. Double-click the file copied onto the desktop.**

**PRINTING TOOLS** HIATT<br>PRINTING **Printer 1** ervices bizhub C654 for Windows: Printer driver in stallation instrue bizhub C654: Windows Drive bizhub C654: Windows 64 bit Driver bizhub C654 for Apple: Printer driver insta Mac OS X <u>Ve</u> Mac OS X Ver Mac OS X Version 10.4 Mac OS X Version 10. Mac OS X Vers rinting Tools  $sion 10.6$ Mac OS X ur Company **Campus Location** 

The printer driver installer starts.

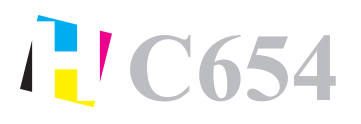

- **5. Click [Continue] following the instructions on the pages that follow until the [Install] page appears.** 
	- a. When the name and password prompt appears during the procedure, enter the administrator name and password.
- **6. Click [Install].**

The printer driver is installed in the computer.

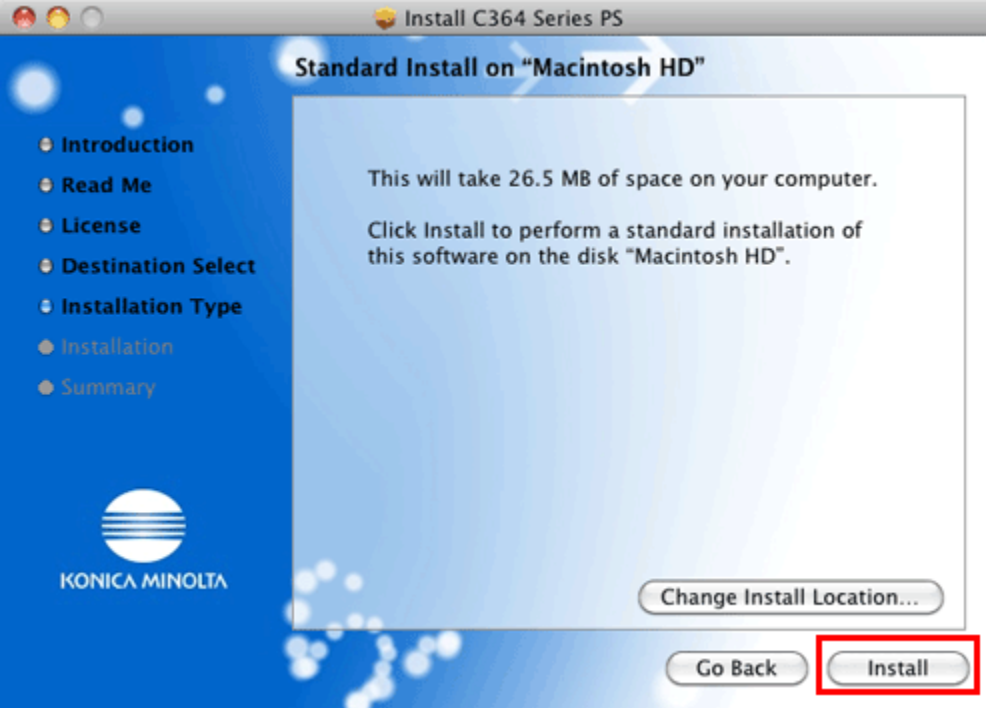

**7. Click [Close].** 

This completes the installation process of the printer driver. **Next, add the printer to the computer.**

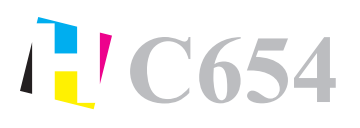

# Wi-Fi Printing Instructions **C** *Apple* **654**

#### **Configuring connection using Bonjour (Mac OS X 10.4/10.5/10.6/10.7/10.8)**

Add the printer automatically detected by Bonjour to the computer.

- **1. Select [System Preferences...] in the Apple menu.**
- **2. Click the [Print & Fax] or [Print & Scan] icon.**
- **3. Click [+] on the [Print & Fax] or [Print & Scan] window.** 
	- o In Mac OS X 10.4/10.5/10.6, go to Step 4.
	- $\circ$  In Mac OS X 10.7/10.8, if a target printer name is found in the list displayed by clicking [+], select it. When a printer driver is selected automatically, the printer addition is completed. If a target printer name is not found, select [Add Other Printer or Scanner...] or [Add Printer or Scanner...], and go to Step 4.
- **4. Click [Default].**

Connected printers are detected.

- o If no printers are detected, restart this machine.
- **5. From the [Printer Name] list, select the KONICA MINOLTA bizhub C654 for a Bonjour connection.** 
	- o To change the printer name, select [Utility] [Administrator Settings] [Network Settings] [Bonjour Setting] on this machine.

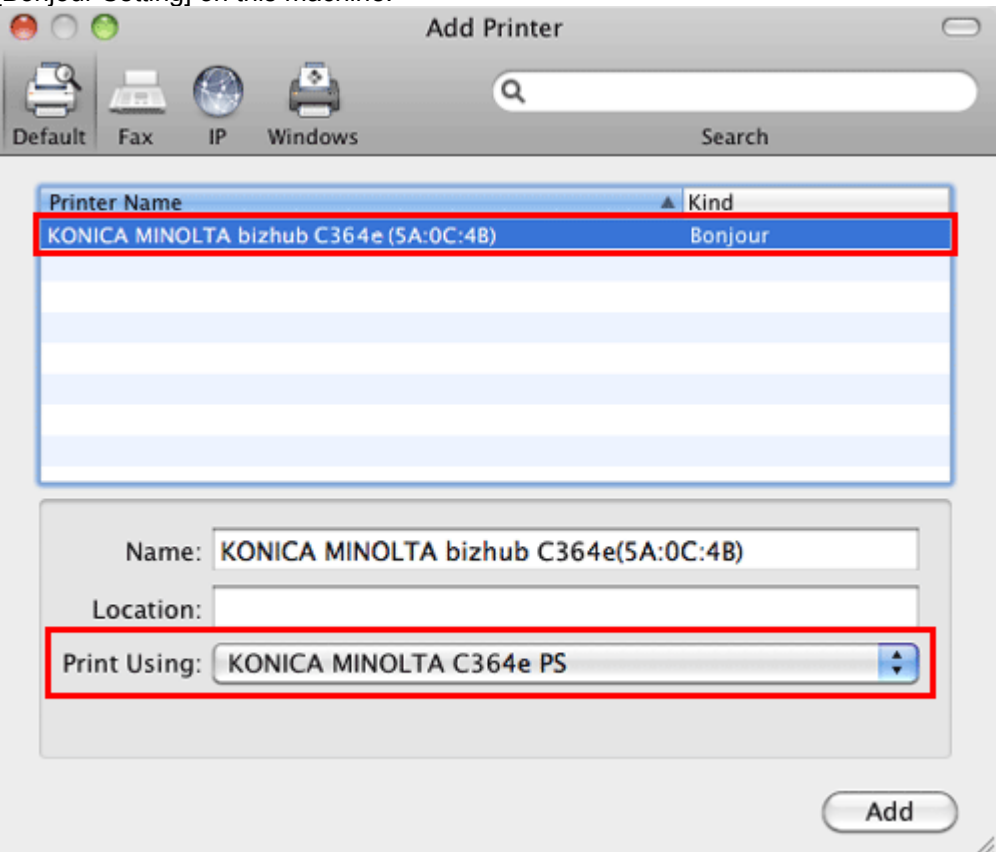

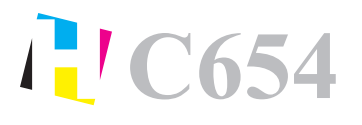

The printer driver for the KONICA MINOLTA bizhub C654 is displayed in [Print Using:].

- o When the printer driver is displayed, go to Step 7.
- o When the printer driver is not correctly displayed, go to Step 6.
- **6. Manually select the printer driver.** 
	- o In Mac OS X 10.6/10.7/10.8, select [Select Printer Software...] from [Print Using:], then click the driver of the KONICA MINOLTA bizhub C654 from the list that is displayed in another window.
	- $\circ$  In Mac OS X 10.5, select [Select a driver to use...] in [Print Using:], then click the driver of the KONICA MINOLTA bizhub C654 from the list.
	- o In Mac OS X 10.4, select [KONICA MINOLTA] in [Print Using:], and then click the driver of the KONICA MINOLTA bizhub C654 from the list.
- **7. Click [Add].**

This completes the addition process of the printer. Then, proceed to the [Installable Options] window to configure the optional environment for this machine.

*YOU WILL BE CHARGED FOR COLOR COPIES UNLESS YOU MAKE ARRANGEMENTS FOR B/W WITH A HIATT PRINTING REPRESENTATIVE PRIOR TO SENDING YOUR JOB TO BE PRINTED.*

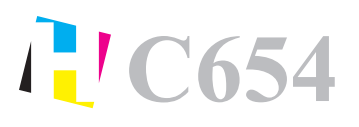

## Wi-Fi Printing Instructions **C** *Apple* **654**

#### **Configuring connection using Rendezvous (Mac OS X 10.2/10.3)**

Add the printer automatically detected by Rendezvous to the PC.

- **1. From [Macintosh HD] (system hard disk) [Applications] [Utilities], double-click [Printer Setup Utility] or [Print Center] to open it.**
- **2. When the [You have no printers available.] window appears, click [Add]. When the [Printer List] appears, click [Add].** 
	- o If available printers have already been specified, the [You have no printers available.] window does not appear.
- **3. Select [Rendezvous] as the connection method.**

Connected printers are detected.

- o If no printers are detected, restart this machine.
- **4. From the [Name] list, select the KONICA MINOLTA bizhub C654 for Rendezvous connection.** 
	- o To change the printer name, select [Utility] [Administrator Settings] [Network Settings] [Bonjour Setting] on this machine.

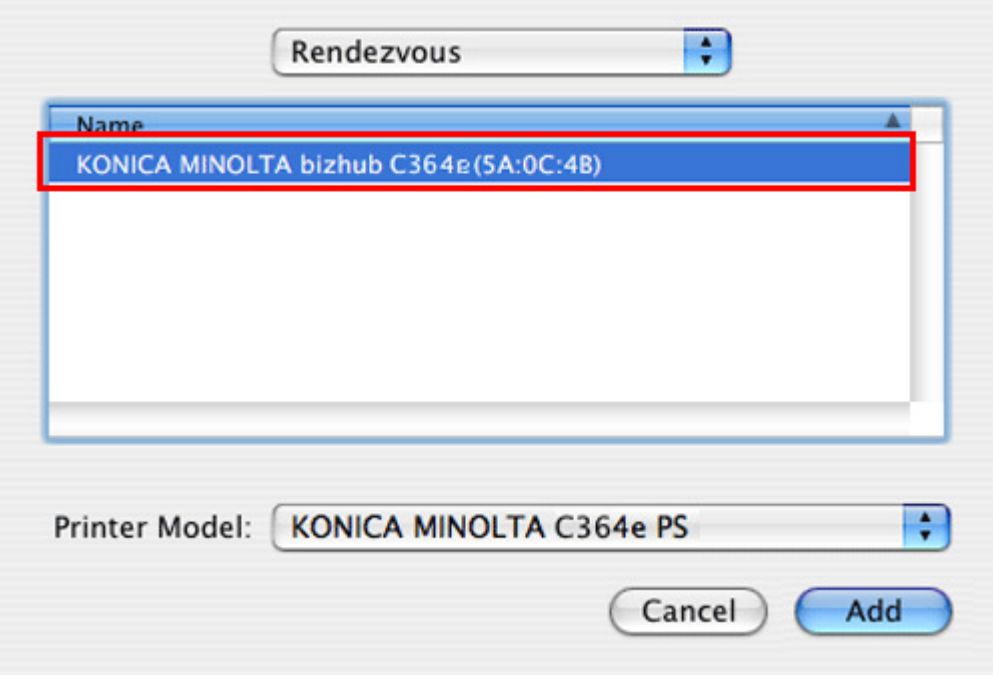

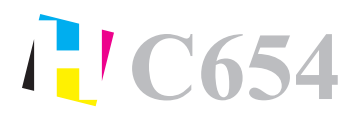

#### **5. Manually select the printer driver.**

o In [Printer Model:], select [KONICA MINOLTA], then click the driver of the KONICA MINOLTA bizhub C654 from the model list.

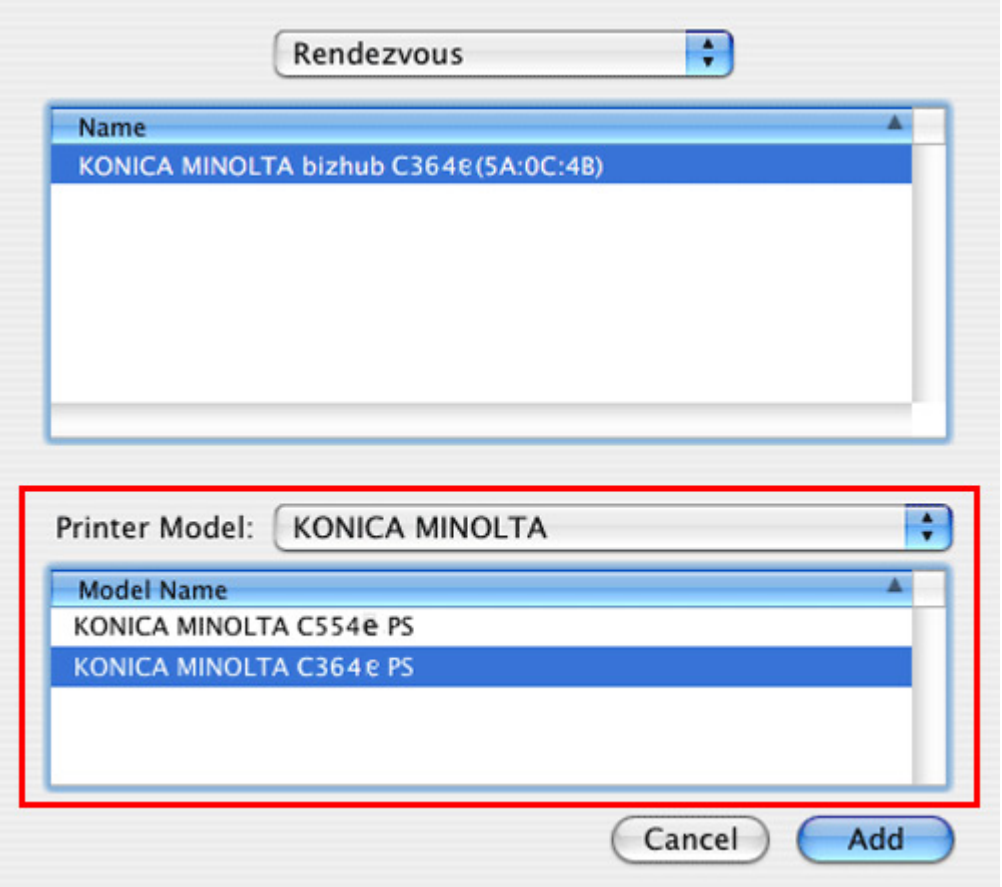

**6. Click [Add].** 

This completes the addition process of the printer. Then, proceed to the [Installable Options] window to configure the optional environment for this machine.

*YOU WILL BE CHARGED FOR COLOR COPIES UNLESS YOU MAKE ARRANGEMENTS FOR B/W WITH A HIATT PRINTING REPRESENTATIVE PRIOR TO SENDING YOUR JOB TO BE PRINTED.*